# **Pyxis™ ES System**

Reports Book

December 2013 DME: 10000237910 Ver 00 System Release 1.3.0

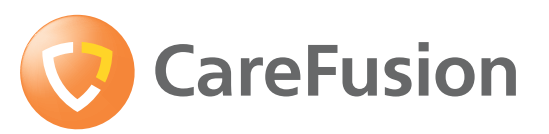

carefusion.com

CareFusion, Pyxis, Pyxis MedStation, and the CareFusion logo are trademarks or registered trademarks of CareFusion Corporation or one of its subsidiaries. All other trademarks are the

property of their respective owners.

**Pyxis™ ES System Reports Book**

Changes in equipment, software, or procedures occur periodically; information describing these changes will be included in future editions of the guide.

The information in this document is subject to change and does not represent a commitment on the part of CareFusion to provide additional services or enhancements.

Documentation provided with this product might reference product not present in your facility or not yet available for sale in your area.

#### **Information to User**

**Caution:** Any changes or modifications not expressly approved by the party responsible for compliance could void the user's authority to operate the equipment.

#### **FCC Notice**

This device complies with Part 18 of the FCC rules.

**Canadian Notice (Avis Canadien)**

This ISM device complies with Canadian ICES-001.

Cet appareil ISM est conforme à la norme NMB-001 du Canada.

### **Information to User**

**Caution:** Any changes or modifications not expressly approved by the party responsible for compliance could void the user's authority to operate the equipment.

#### **FCC**

This device complies with Part 15 of the FCC Rules. Operation is subject to the following two conditions: (1) this device may not cause harmful interference, and (2) this device must accept any interference received, including interference that may cause undesired operation.

#### **Canadian Notice (Avis Canadien)**

This Class A digital apparatus complies with Canadian ICES-003.

Cet appareil numérique de la classe A est conforme à la norme NMB-003 du Canada.

#### **Authorized European Representative**

**CareFusion** The Crescent, Jays Close Basingstoke, Hampshire RG22 4BS United Kingdom

CareFusion Corporation San Diego, CA United States 888.876.4287 858.617.2000 carefusion.com

© 2012, 2013

CareFusion Corporation or one of its subsidiaries

All rights reserved.

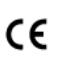

# **Contents**

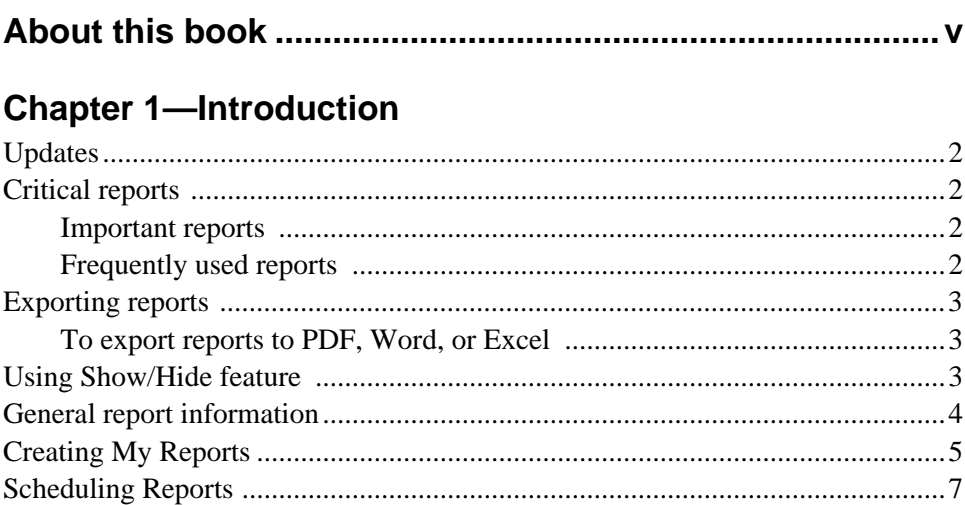

### **Chapter 2-Device reports**

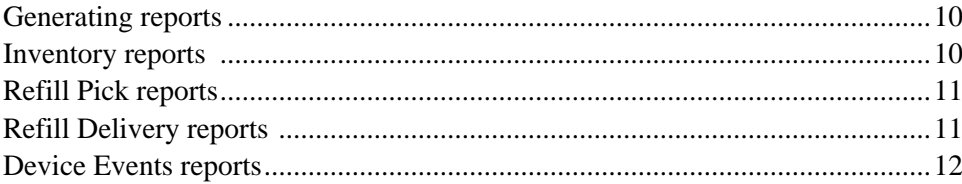

### **Chapter 3-Server: Activity reports**

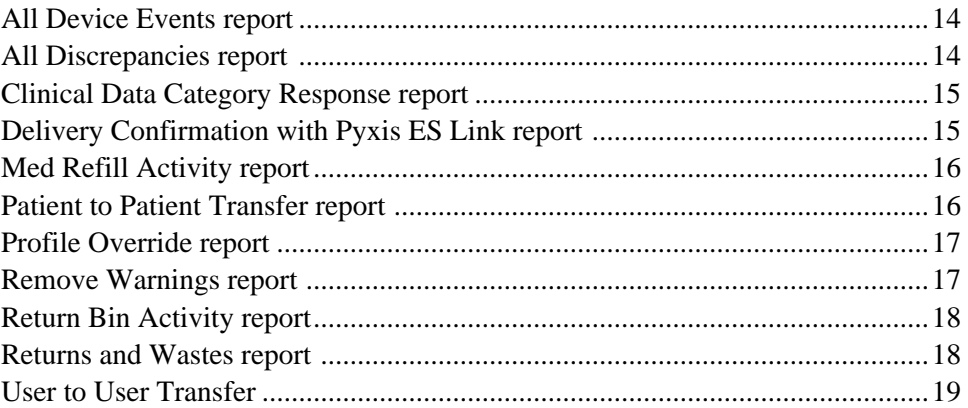

### **Chapter 4-Server: Inventory reports**

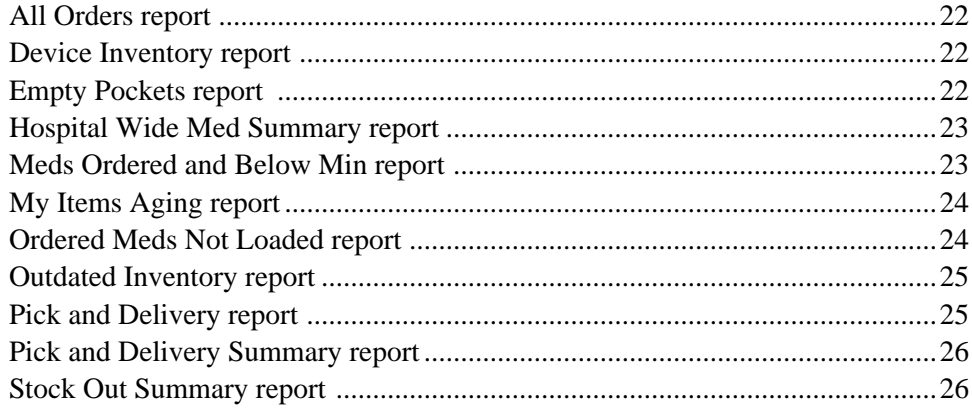

### **Chapter 5-Server: System reports**

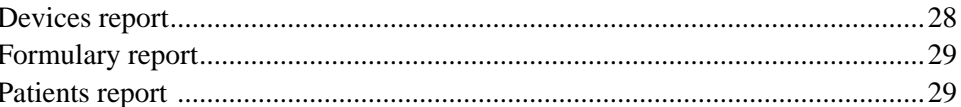

### **Chapter 6-Server: System Activity Reports**

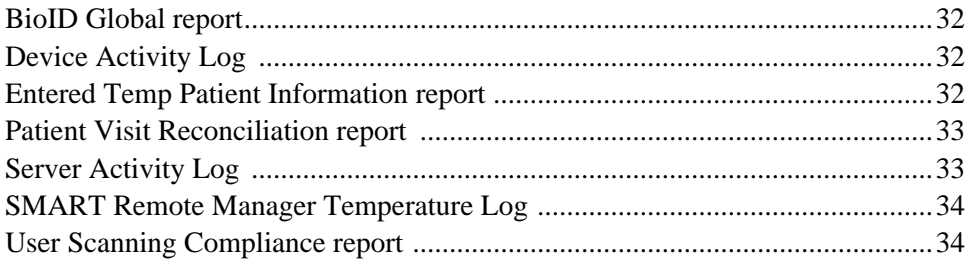

# **About this book**

This book provides descriptions of the reports available in the Pyxis™ Enterprise Server and the Pyxis MedStation® ES station. For information on generating reports or using the Pyxis MedStation ES system, refer to the *Pyxis Enterprise Server User Guide* and the *Pyxis MedStation ES User Guide*.

For information about the Pyxis MedStation ES system not covered in this document, call the CareFusion Technical Support Center for Pyxis products (TSC) at **800.727.6102** or **858.617.2000**.

### **Overview of this document**

This document contains a separate chapter for each type of server and device report provided with the Pyxis Enterprise Server system or the Pyxis MedStation ES system. Within these chapters, reports are listed in alphabetical order. For each report, this document includes a description. The description identifies the purpose of the report, explains what it contains, and, if applicable, indicates how frequently to run the report.

### **NOTE**

In some cases, the name of the report listed in the software interface does not match the name displayed in the final report. To accommodate this, headings identify the report based on the name used in the software, and the alternate name is listed immediately after the heading.

This document includes the following information about the Pyxis Enterprise Server and Pyxis MedStation ES systems reports.

- *• [Chapter 1](#page-6-1), [Introduction](#page-6-2)*
- *• [Chapter 2](#page-14-1), [Device reports](#page-14-2).* Device reports are designed to help your workflow.
- *• [Chapter 3](#page-18-1), [Server: Activity reports](#page-18-2).* Activity reports include specific information on all accesses, charges and credits, loading and unloading, discrepancies in the system, and refill activities.
- *[Chapter 4](#page-26-1)*, *[Server: Inventory reports](#page-26-2)*. Inventory reports provide a detailed account of the status of inventory throughout the system, allowing effective inventory management.
- *[Chapter 5](#page-32-1)*, *[Server: System reports](#page-32-2)*. System reports provide you with a snapshot of what your system contains at the time you run the report.
- *[Chapter 6](#page-36-1)*, *[Server: System Activity Reports](#page-36-2)*. System Activity reports monitor and track system-wide activity of the Pyxis Enterprise Server.

## **Conventions**

### **Text**

This document uses the following conventions:

- Document titles, cross-references, and text that requires emphasis are formatted in *italics*.
- The names of buttons, menu commands, options, and icons are formatted in **bold**.
- User input is formatted in **Courier bold**.

### **Notice Indicators**

### **NOTE**

Notes contain supplementary information or emphasize a point or procedure.

# <span id="page-6-2"></span><span id="page-6-1"></span>**Chapter 1 Introduction**

<span id="page-6-0"></span>This chapter describes how reports are listed in this document and what information is provided for each report. The chapter also identifies which reports are considered important to most facilities.

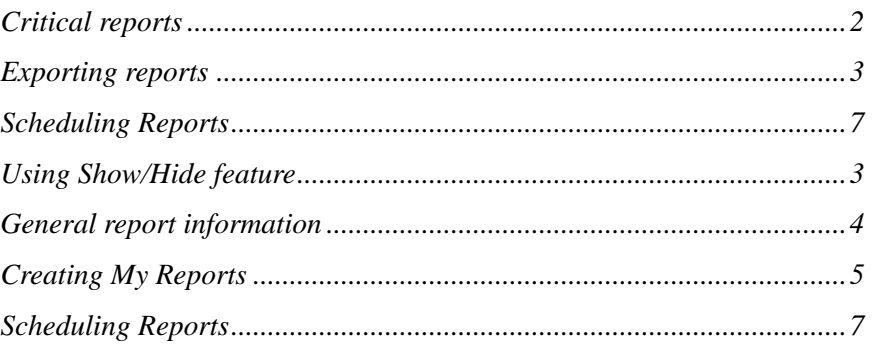

## <span id="page-7-0"></span>**Updates**

- *Delivery Confirmation with Pyxis ES Link report* records the Queued, In Transit and Delivery times for Pyxis ES link.
- Fractional Unit of Measure values added to *[All Device Events report](#page-19-2)* and *[All](#page-19-3)  [Discrepancies report](#page-19-3)*.
- Zoom functionality for scheduled reports allows a print preview when scheduling a report. This indicates if all columns fit across the page.
- Report column headers lock so that column titles are fixed when scrolling down to view additional rows for rendered reports.

Rendered reports open in a separate browser window to allow users to view more of their reports.

## <span id="page-7-1"></span>**Critical reports**

This section lists the reports that CareFusion considers to be important to a hospital using Pyxis Enterprise Server or Pyxis MedStation ES, and also lists the reports frequently used by pharmacy and nursing staff.

### <span id="page-7-2"></span>**Important reports**

CareFusion considers the following reports to be important to any hospital.

- *[All Device Events report](#page-19-2)* on page *14*
- *[All Discrepancies report](#page-19-3)* on page *14*
- *[Hospital Wide Med Summary report](#page-28-2)* on page *23*
- *Delivery Confirmation with Pyxis ES Link report* on page *15*
- *[Ordered Meds Not Loaded report](#page-29-2)* on page *24*
- *[Patient to Patient Transfer report](#page-21-2)* on page *16*
- *[Pick and Delivery report](#page-30-2)* on page *25*
- *[Returns and Wastes report](#page-23-2)* on page *18*

### <span id="page-7-3"></span>**Frequently used reports**

The following reports are used frequently to manage the system.

- *[All Device Events report](#page-19-2)* on page *14*
- *[All Discrepancies report](#page-19-3)* on page *14*
- *[Clinical Data Category Response report](#page-20-2)* on page *15*
- *[Hospital Wide Med Summary report](#page-28-2)* on page *23*
- *Delivery Confirmation with Pyxis ES Link report* on page *15*
- *[Ordered Meds Not Loaded report](#page-29-2)* on page *24*
- *[Patient to Patient Transfer report](#page-21-2)* on page *16*
- *[Returns and Wastes report](#page-23-2)* on page *18*

## <span id="page-8-0"></span>**Exporting reports**

Reports can be exported and saved to a local PC in Adobe® PDF version 9.0 or in the additional formats listed below.

### <span id="page-8-1"></span>**To export reports to PDF, Word, or Excel**

After you run a report, you can export a report from the Report Viewer screen.

- 1. Select the **Export** icon to open the dropdown list.
- 2. Select the format:
	- XML file with report data
	- CSV (comma delimited)
	- Acrobat (PDF) file
	- MHTML (web archive)
	- Excel
	- TIFF file
	- Word

The file is exported.

- 3. Select **Save, Save as,** or **Save and open**.
- 4. Select **Open folder** to view the file that you exported.

## <span id="page-8-2"></span>**Using Show/Hide feature**

You can customize your reports. In the screen that appears after you select Run, select the data columns that you want to show in your report and deselect the data columns that you want to hide. You can save these choices to My Reports.

### <span id="page-9-0"></span>**General report information**

The following information applies to all reports:

- The time and date of the local dispensing device is used for the report. Times are displayed in 24-hour clock format.
- Reports can be viewed in Internet Explorer<sup>®</sup> version 7 or version 8.
- Reports can be run on demand.
- Reports can be printed to a designated printer.
- Search filters allow you to control the information that appears in the report.
- If you do not select any filter criteria, the report displays all of the data for the selected Group mode.
- If you select medication data which is not available, no medication activity is displayed.
- If exporting to Word 2003, click **View** > **Print Layout** to see the header and footer of the exported report.
- If exporting to Word 2007 and 2010, the header and footer can be viewed directly in the document.

### **NOTE**

The Microsoft update 956391 may prevent reports from being printed. If this happens, resolve the issue as follows:

- Before printing a report, add the server application site to your trusted sites by opening the Internet Explorer browser and going to **Tools > Internet Options > Security > Trusted Sites > Sites**. If the protocol is https, clear the check box for **Require Server verification (https:) for all sites in the zone**.
- Refresh the page or close the browser and open the page again.

## <span id="page-10-0"></span>**Creating My Reports**

Use My Reports to generate a report previously saved with your parameters. A new date range is prompted each time. Set up the report under the Run Reports menu, save it to My Reports, and then use that report format whenever you want to run that report. You can also change or add parameters and save a new My Reports.

### **Setting up My Reports under Run Reports**

- 1. Go to **Reports > Run Reports**.
- 2. If required, select your facility from the dropdown list.
- 3. Select your report by selecting the Group By available options.
- 4. Select the items to include in the report by selecting **Include All** or **Allow Selection** in each available tab.
- 5. If you select **Allow Selection**, select the items that you want included in the report.
	- Selected Only becomes available after you select Allow Selection. Check the box, if needed.
- 6. If available, enter the start date and end date, or use the calendar button to enter the dates.

The date range can be up to 90 days.

7. Select **Run**.

The report is displayed in a separate browser window.

- 8. After the report is generated, select **Add to My Reports**.
- 9. Enter a report name and click **OK**.

### **Changing My Reports**

1. Go to **Reports > My Reports**.

If you have permission to view all users reports, click **Include all items** to view.

2. On the My Reports screen, select **Edit Filters** in the Actions column.

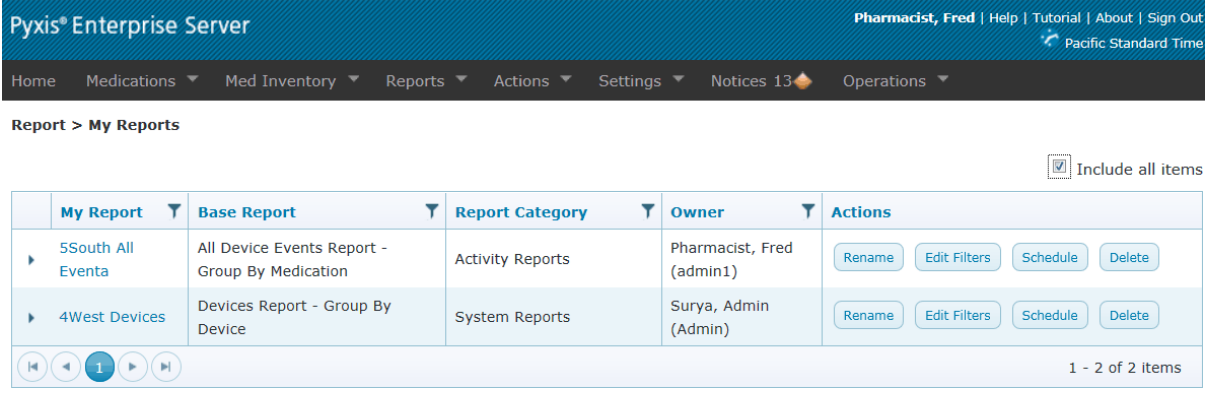

- 3. Select the tabs where you want to change the parameters. Depending on the type of report, these could include the following:
	- **Devices**
	- Meds (All)
	- Med Classes (All)
	- Users (All)
	- Patients (All)
- 4. Select **Save**.
- 5. Run the report again.

### **Customizing My Reports**

1. Go to **Reports > My Reports**.

If you have permission to view all user's reports, click **Include all items** to view.

- 2. Select the report that you want to run.
- 3. In the Report Dates dialog box, select the start and end dates for the new report.

Click **OK** to go to the Report Viewer screen.

- 4. In the Report Columns section of the screen, select or deselect the information that you want to appear in your report.
- 5. Select **Update Report**.
- 6. In the Create My Report dialog box, you can rename the report or keep the report name.

See *Updating reports in My Reports* if keeping the report name.

### **Generating My Reports**

- 1. Go to **Reports > My Reports**.
- 2. Select the report that you want to run.
- 3. In the Report Dates dialog box, select the start and end dates for the new report.
- 4. Click **OK** to go to the Report Viewer screen.

### **Deleting reports in My Reports**

1. Go to **Reports > My Reports**.

If you have permission to view all user's reports, click **Include all items** to view.

- 2. In the Actions column, select **Delete** for the report to be deleted.
- 3. In the dialog box that appears, select **Yes**.

### **Updating reports in My Reports**

- 1. To update a report format, generate the report again in Run Reports with the changed parameters you want in the new report.
- 2. Select **Run**.
- 3. Select **Add to My Reports**.
- 4. Enter the same report name as the report you are replacing.
- 5. Select **Overwrite** to replace the previous report.
- 6. Select **Ok**.

## <span id="page-12-0"></span>**Scheduling Reports**

You must have permission to access Scheduled Reports to configure scheduled reports. Make sure you have created reports in My Reports before you attempt to schedule reports. See *[Creating My Reports](#page-10-0)* on page *5*.

### **NOTE**

Administrators with Manager Server Reports permission can see each other's scheduled reports and can modify them.

1. Select **Reports > My Reports**.

If you have permission to view all user's reports, click **Include all items** to view.

- 2. In the Actions section, select **Schedule**.
- 3. In the Create Schedule screen, enter the information you need for scheduling your report in the following sections:
	- Frequency—daily, weekly, or monthly.
	- Time to Run—you can run the report more than once each scheduled day.
	- Range of Occurrence—click the calendar to select the start date and end date. If you do not want to select an end date, select the **No End Date** option.
	- Printer Settings—from the dropdown lists, select the printer name, paper size, and paper orientation that you want for your report.
- 4. Click **OK.**
- 5. Repeat the previous steps of this procedure for each scheduled report to be created.
- 6. In the Schedule List screen, click **Add Schedule** to complete the process.

### **To edit or delete a scheduled report**

 Go to **Reports > Manage Schedules** and select the **Edit** or **Delete** button under the Actions section.

If you have permission to view all user's reports, click **Include all items** to view.

# <span id="page-14-2"></span><span id="page-14-1"></span>**Chapter 2 Device reports**

<span id="page-14-0"></span>Device reports are reports generated on the device. These reports are designed to help your workflow, and they are specific to the mission-critical needs of your hospital as you manage medication dispensing and inventory.

The appropriate use of this report function is determined by your hospital's policies and procedures.

Currently, the following reports can be generated at the device:

- Inventory
- Refill Pick
- Refill Delivery
- Events

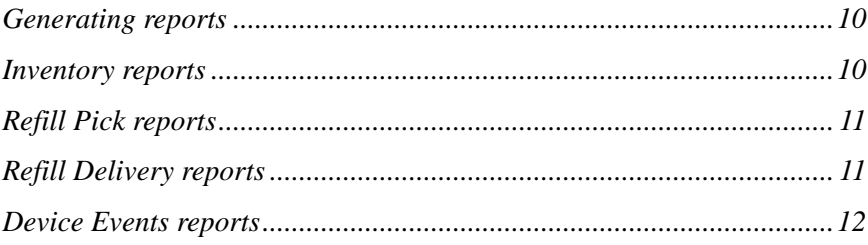

### <span id="page-15-0"></span>**Generating reports**

- 1. On the main menu screen, touch **Reports**.
- 2. In the Reports menu, touch the button that corresponds to the type of report that you want to generate.
- 3. Each report can be sorted by groups and tabs.
	- Touch the **Grouped by:** buttons to select how you want the information grouped.

Touch the tabs to select the information you want included in the report. For example, select **Drawer** or **Med Class**.

- To include all information for a particular category of data, select **All**.
- Touch the specific data you want to include in the report or select **All**.

For example, if you are generating an Inventory report, generating a drawerspecific inventory report, touch the drawer tab and then select the drawer to create a report that includes only data from that drawer.

4. Touch **Run Report**.

After running a report, use the scroll bar or swipe your finger up or down the screen to review the report.

### <span id="page-15-1"></span>**Inventory reports**

This report produces a complete inventory by device, by drawer, or by outdated medications, and includes only those items that are below minimum or below maximum counts.

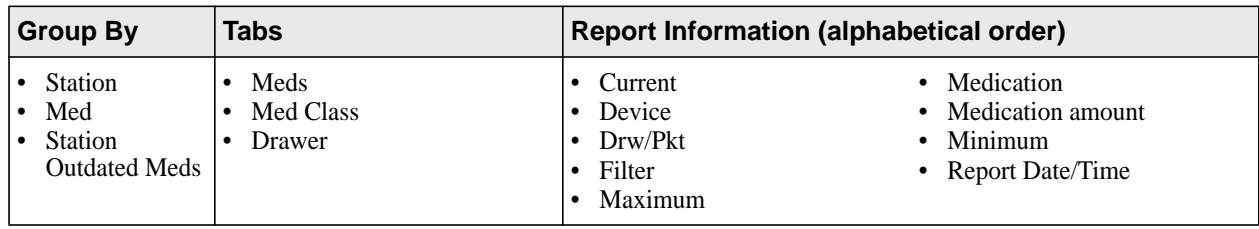

## <span id="page-16-0"></span>**Refill Pick reports**

This report is for selecting medications to refill.

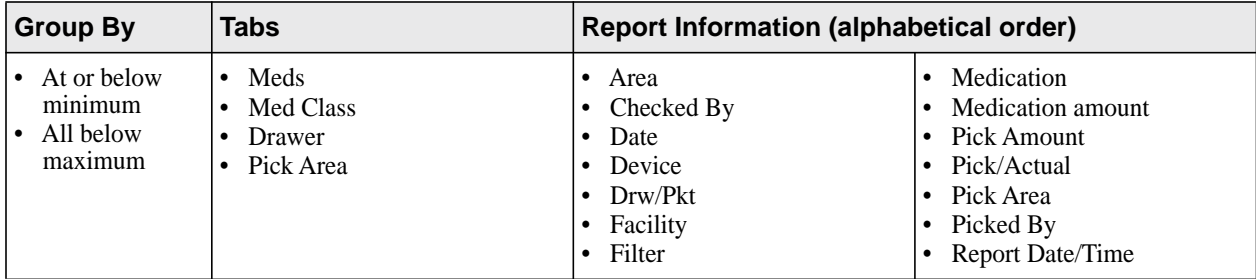

## <span id="page-16-1"></span>**Refill Delivery reports**

This report is for medication delivery.

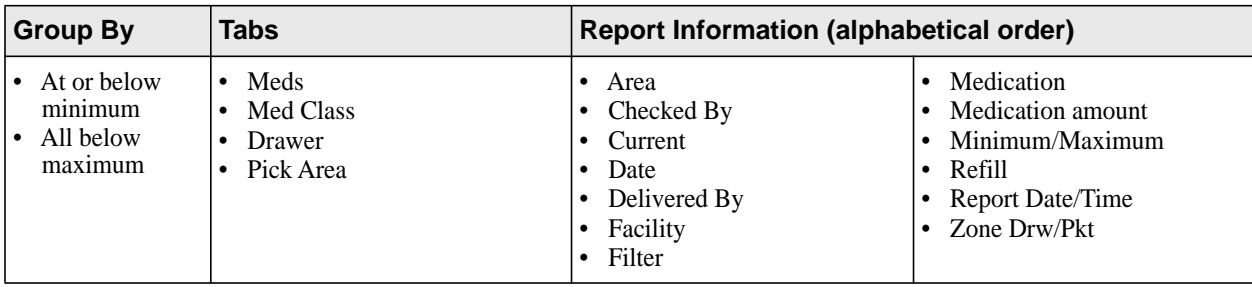

## <span id="page-17-0"></span>**Device Events reports**

The All Device Events report allows you to view all medication transactions at the device for the reporting period. This report can also be used to research discrepancies.

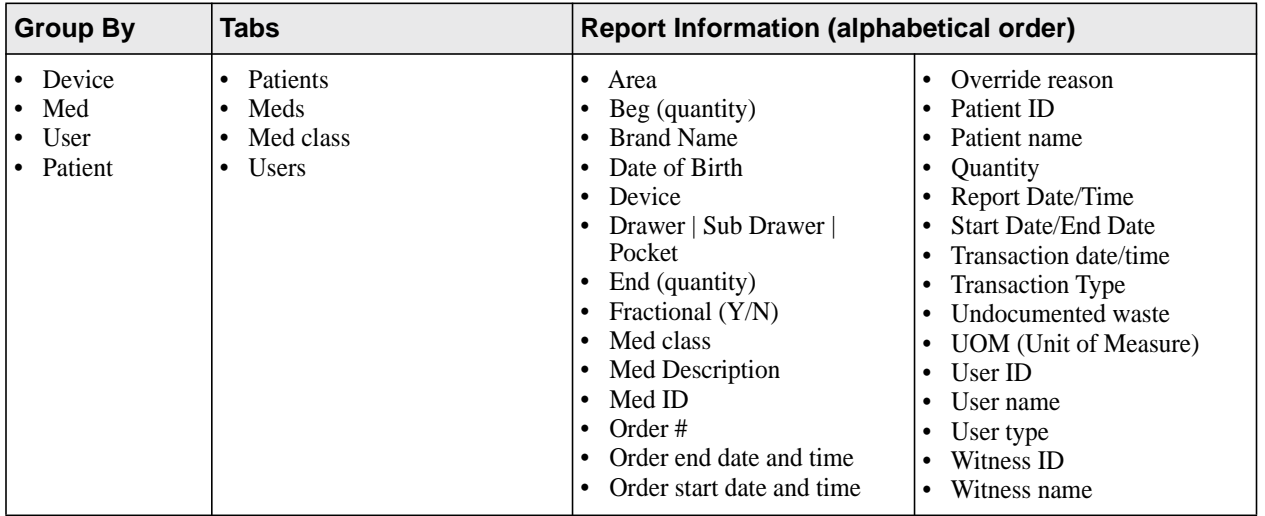

# <span id="page-18-2"></span><span id="page-18-1"></span>**Chapter 3 Server: Activity reports**

<span id="page-18-0"></span>Activity reports detail all user interactions with the system (a transaction history) for specific stations. Activity reports include specific information on all accesses, charges and credits, loading and unloading, discrepancies in the system, and refill activities. Use these reports to get an overall view of how your device is functioning and how to improve its usage.

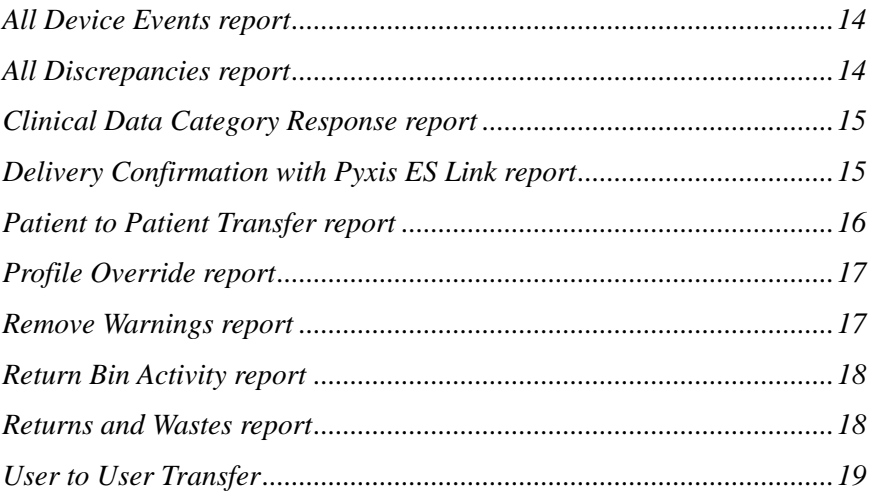

## <span id="page-19-2"></span><span id="page-19-0"></span>**All Device Events report**

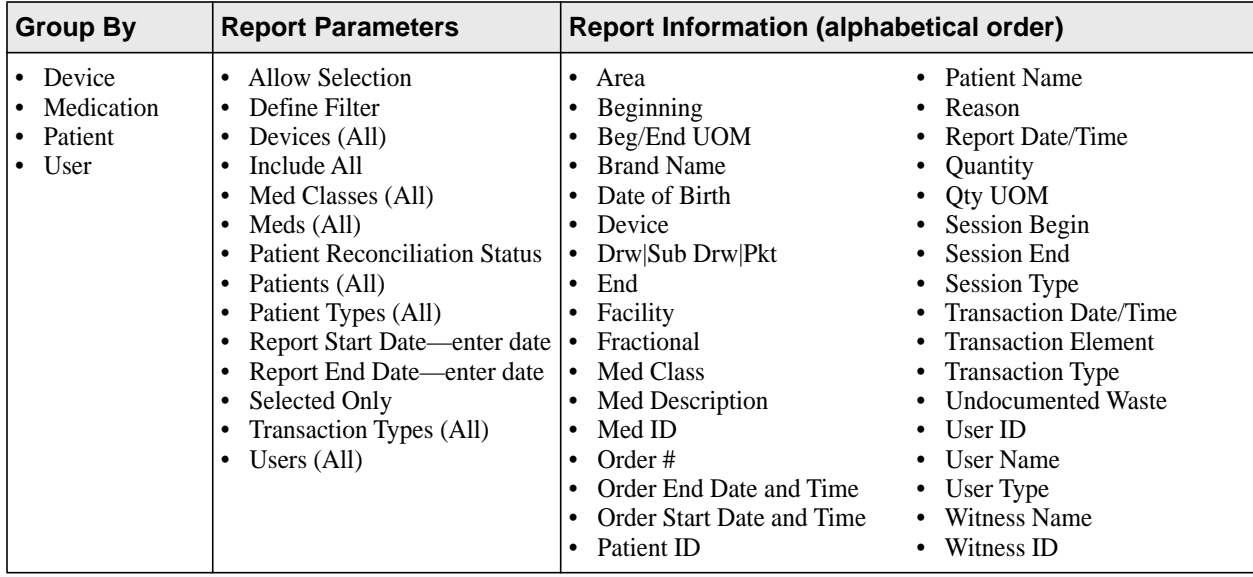

Provides information regarding device events.

## <span id="page-19-3"></span><span id="page-19-1"></span>**All Discrepancies report**

Identifies discrepancies throughout a hospital for a given time period.

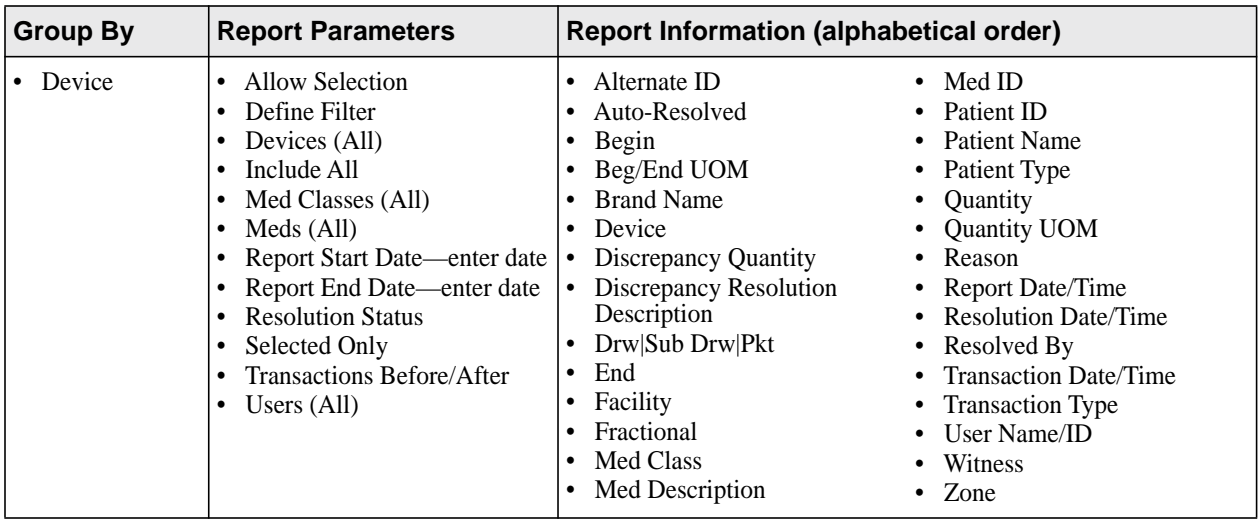

## <span id="page-20-2"></span><span id="page-20-0"></span>**Clinical Data Category Response report**

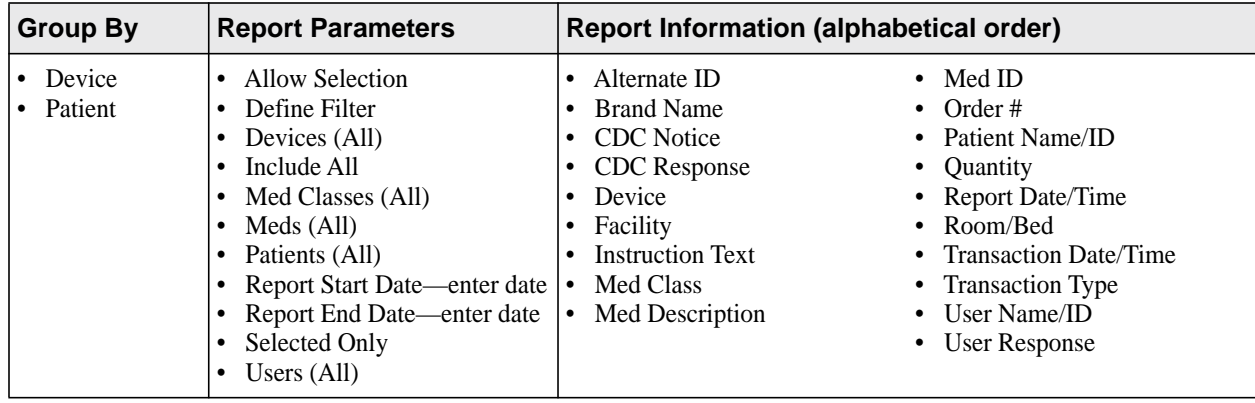

Lists clinical data category (CDC) responses.

## <span id="page-20-1"></span>**Delivery Confirmation with Pyxis ES Link report**

This report records the Queued, In Transit, and Delivery times for Pyxis ES Link deliveries as well as who performed each step. It also displays the time the delivery took from Queued to Delivered. The report contains data only if Pyxis ES Link is installed on your system.

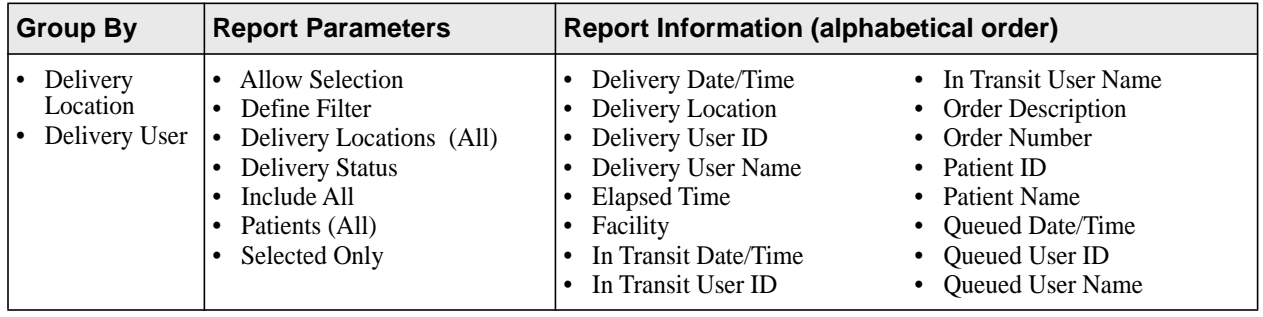

### <span id="page-21-0"></span>**Med Refill Activity report**

**Group By Report Parameters Report Information (alphabetical order)** • Device • User • Allow Selection • Define Filter • Devices (All) • Include All • Med Classes (All) • Meds (All) • Report Start Date—enter date • Report End Date—enter date Selected Only • Users (All) • Alternate ID • Begin • Brand Name • Device • Drw|Sub Drw|Pkt • End • Facility • Med Description • Med ID • Med Class • Report Date/Time • Quantity • Transaction Date/Time • User ID • User Name • Zone

Lists all medication refill activities.

## <span id="page-21-2"></span><span id="page-21-1"></span>**Patient to Patient Transfer report**

#### **NOTE**

This report is for Pyxis Anesthesia ES stations only.

This report displays patient transfer transactions which allow the user, such as an anesthesiologist, to transfer items from one patient to another where the initial patient no longer needs the items. Therefore, these items can be used by another patient requiring similar items.

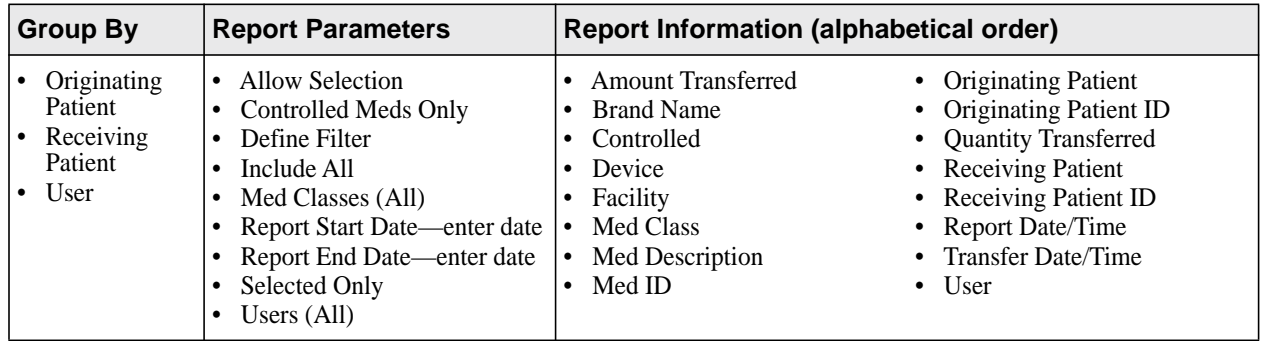

### <span id="page-22-0"></span>**Profile Override report**

Lists all Profile Override transactions that occurred during the specified time frame. A profile override is used when removing medications for a temporary patient.

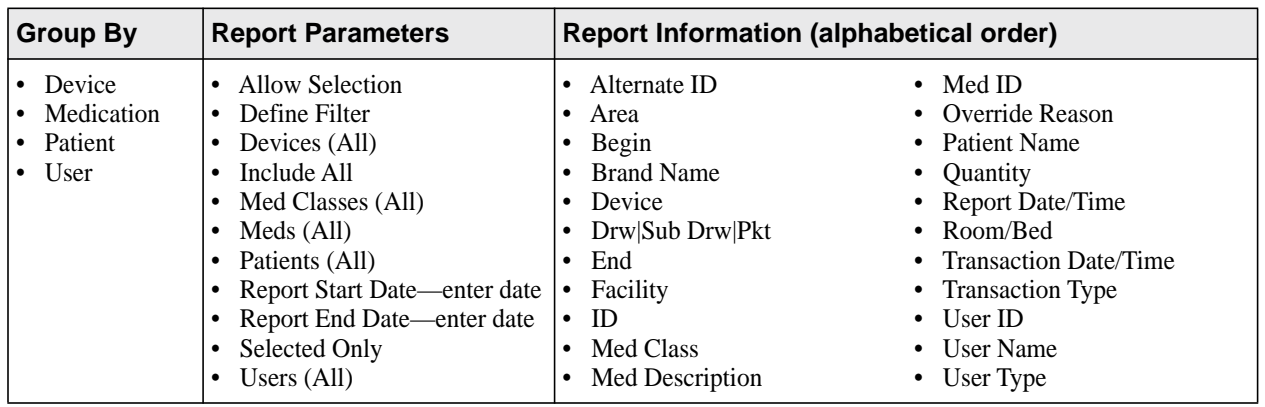

## <span id="page-22-1"></span>**Remove Warnings report**

Lists all remove warnings that were overridden and the response that was entered to support the override.

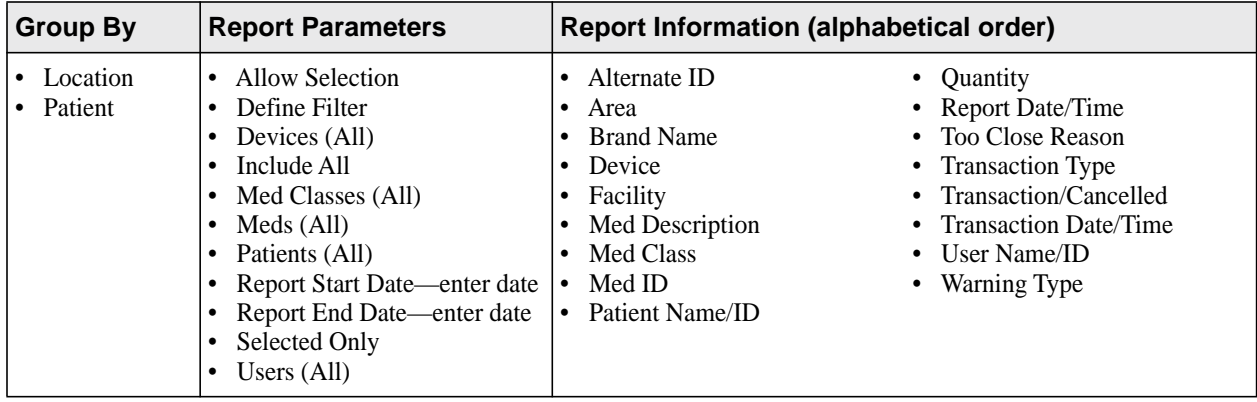

## <span id="page-23-0"></span>**Return Bin Activity report**

This report lists all transactions— which includes users and medications—for the return bin.

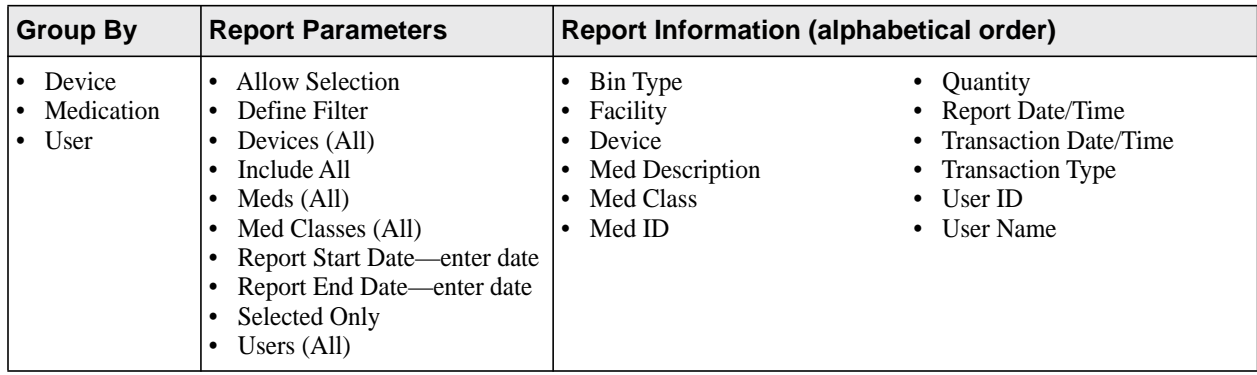

### <span id="page-23-2"></span><span id="page-23-1"></span>**Returns and Wastes report**

Links a transaction with its previous Remove transaction. Shows who returned medications to a specified location and who wasted a medication. Use this to track narcotics and potential diversion.

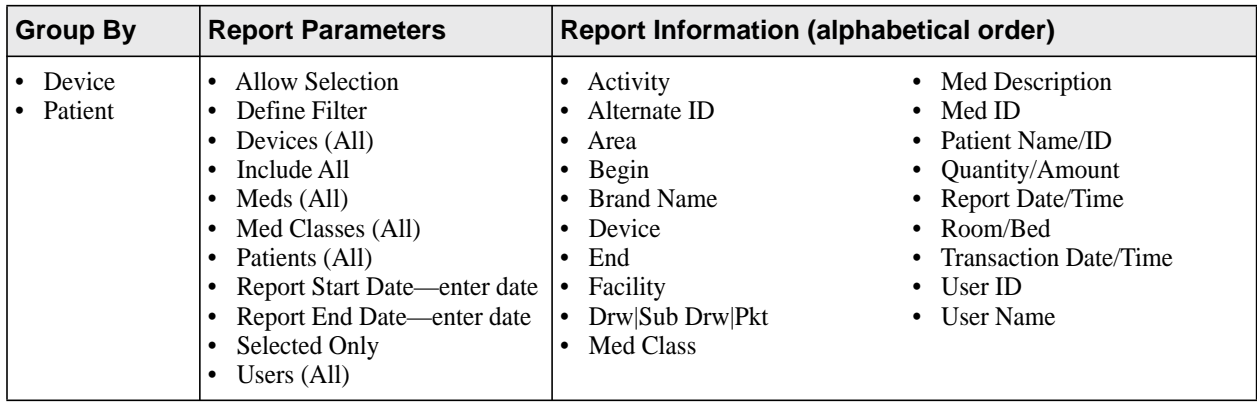

## <span id="page-24-0"></span>**User to User Transfer**

### **NOTE**

This report is for Pyxis Anesthesia ES stations only

This report lists medications that have been removed from one user's My Items list and transferred to another user's My Items list.

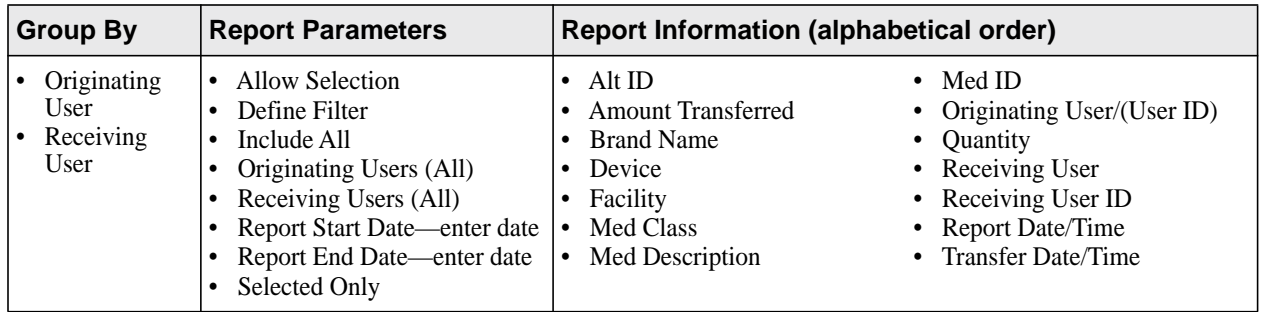

# <span id="page-26-2"></span><span id="page-26-1"></span>**Chapter 4 Server: Inventory reports**

<span id="page-26-0"></span>Inventory reports provide a detailed account of the status of inventory throughout the system, allowing effective inventory management. You can generate these reports for specific devices or for all devices. Depending on the report selected, you can also generate reports by zone, area, item name, item ID, and door and bin.

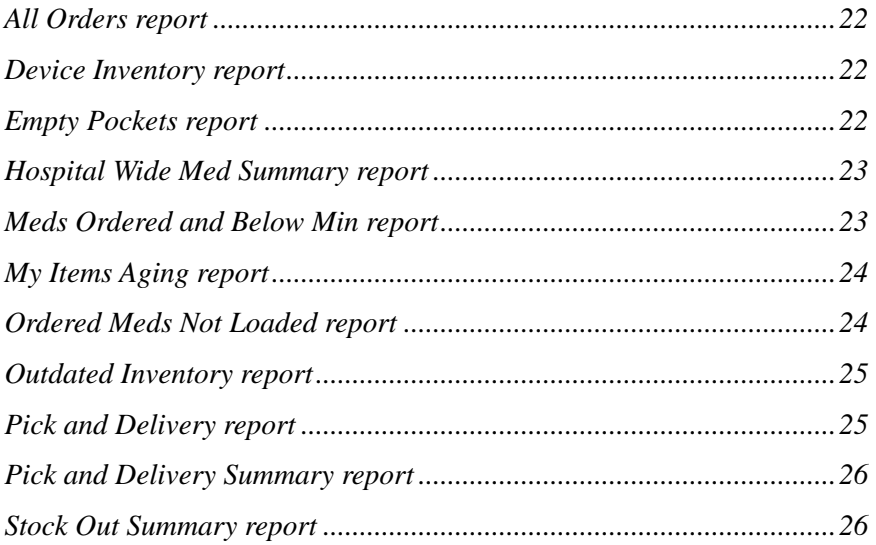

## <span id="page-27-0"></span>**All Orders report**

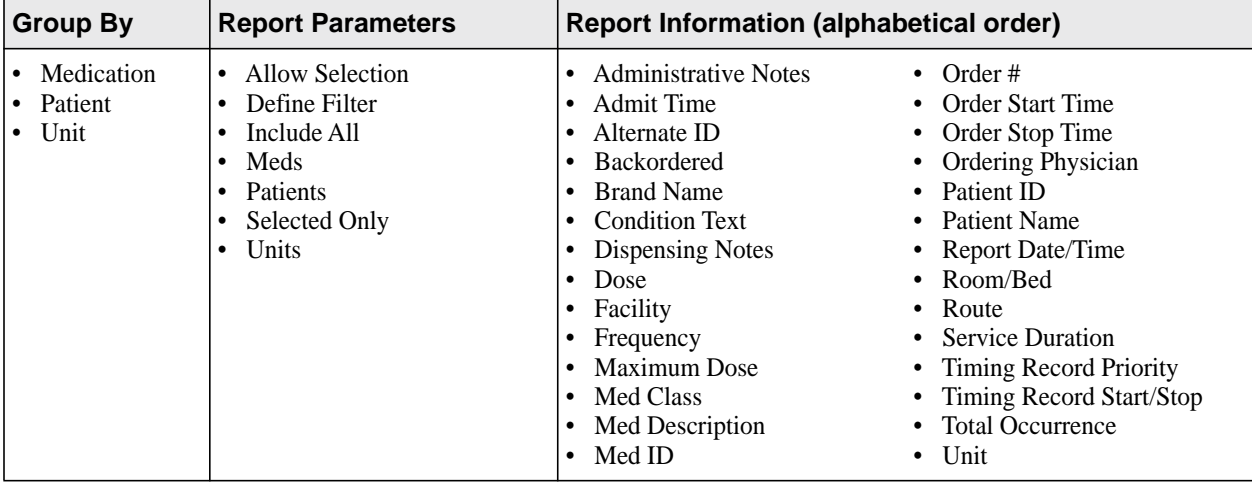

Identifies all patients and their medications.

### <span id="page-27-1"></span>**Device Inventory report**

Provides a list of all inventory at one or more devices.

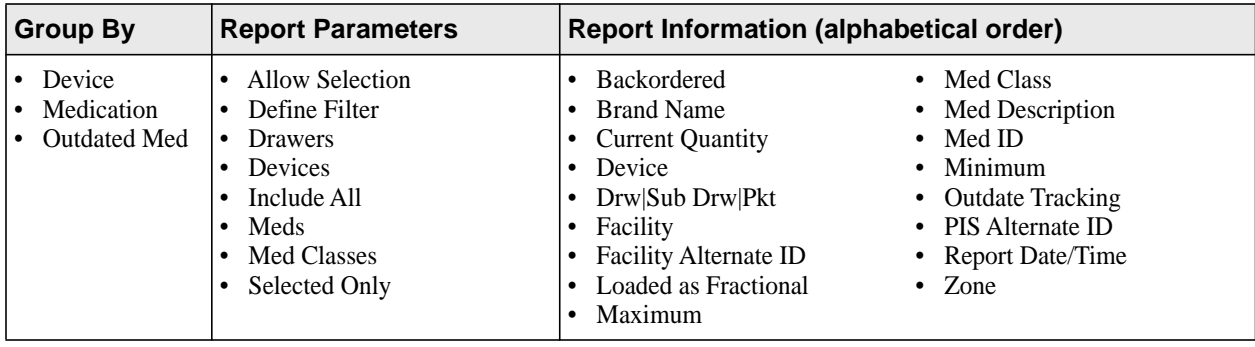

### <span id="page-27-2"></span>**Empty Pockets report**

Provides a list of all empty pockets within a zone.

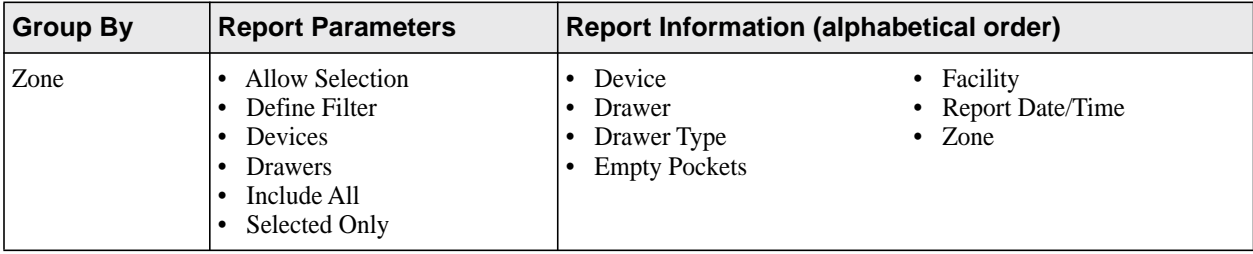

## <span id="page-28-2"></span><span id="page-28-0"></span>**Hospital Wide Med Summary report**

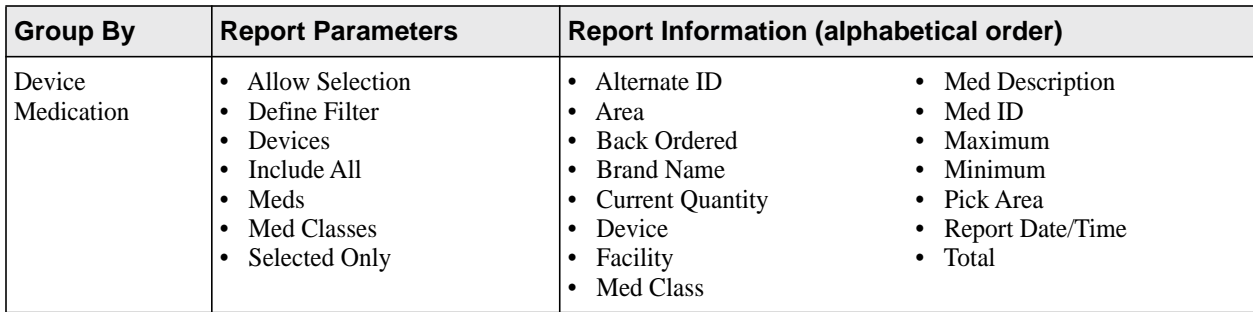

Identifies pockets containing specific medications.

## <span id="page-28-1"></span>**Meds Ordered and Below Min report**

Provides a summary of medications ordered with inventory at or below the minimum set for the medication, which helps you identify ordered medications that are due for a refill.

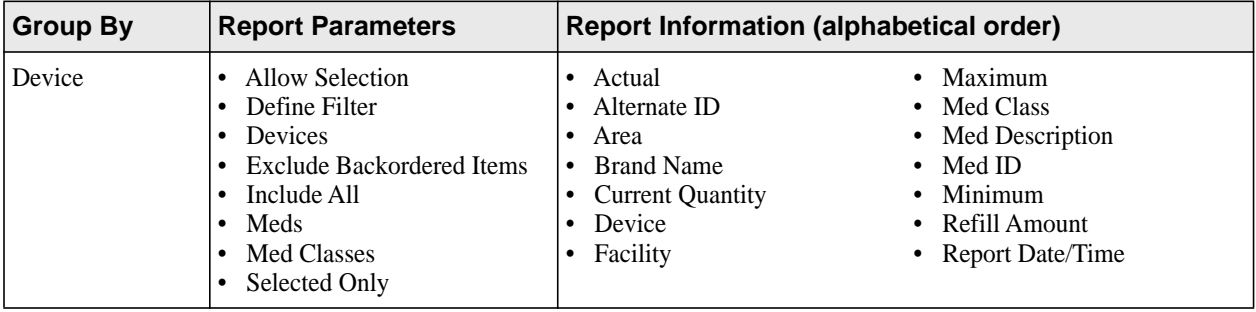

## <span id="page-29-0"></span>**My Items Aging report**

### **NOTE**

This report is for Pyxis Anesthesia ES stations only.

This report shows a list of aging or outstanding items dispensed in My Items that were yet to be reconciled at the time of the report generation.

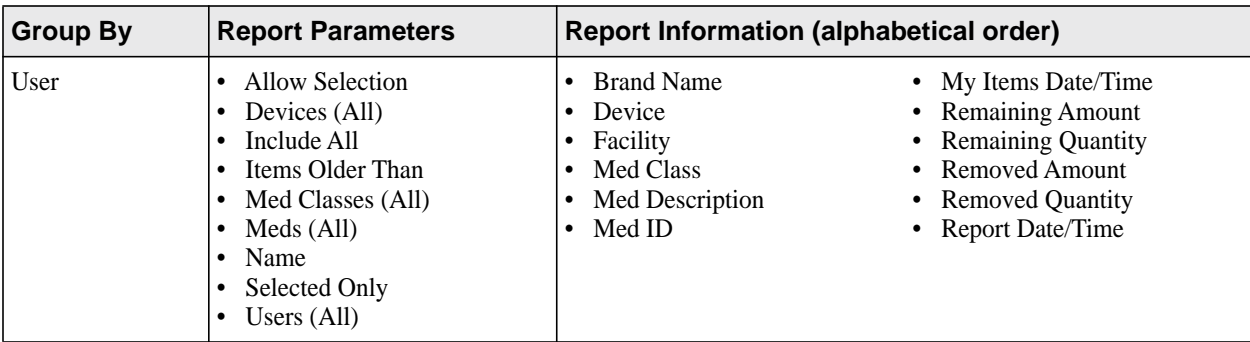

## <span id="page-29-2"></span><span id="page-29-1"></span>**Ordered Meds Not Loaded report**

Consists of two reports: one that includes equivalencies and one that does not. Provides a summary of ordered medications (sorted by area) that are not loaded and might need to be loaded immediately.

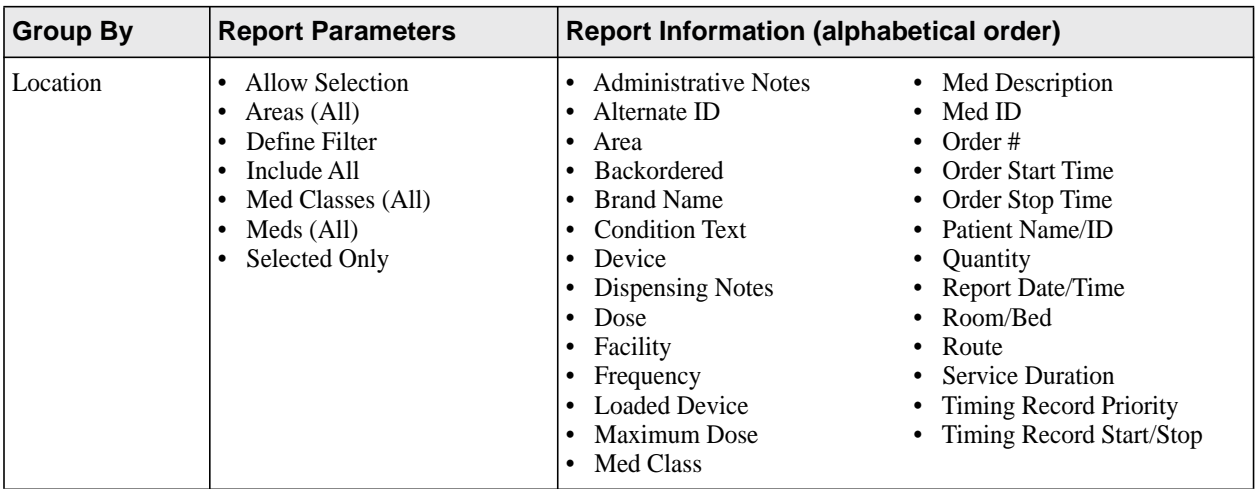

## <span id="page-30-0"></span>**Outdated Inventory report**

Identifies medications that have expired or will expire in the specified time period.

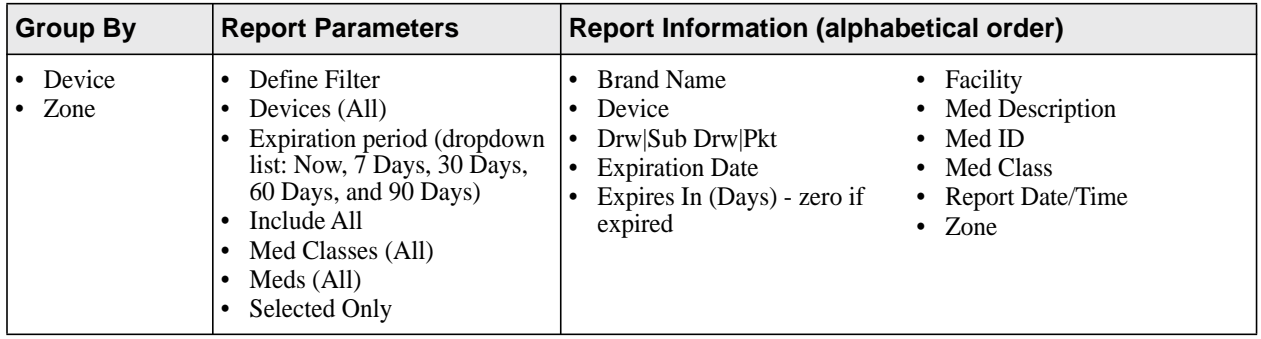

## <span id="page-30-2"></span><span id="page-30-1"></span>**Pick and Delivery report**

Consists of two reports: one for picking medications to refill and one for delivery of the medications.

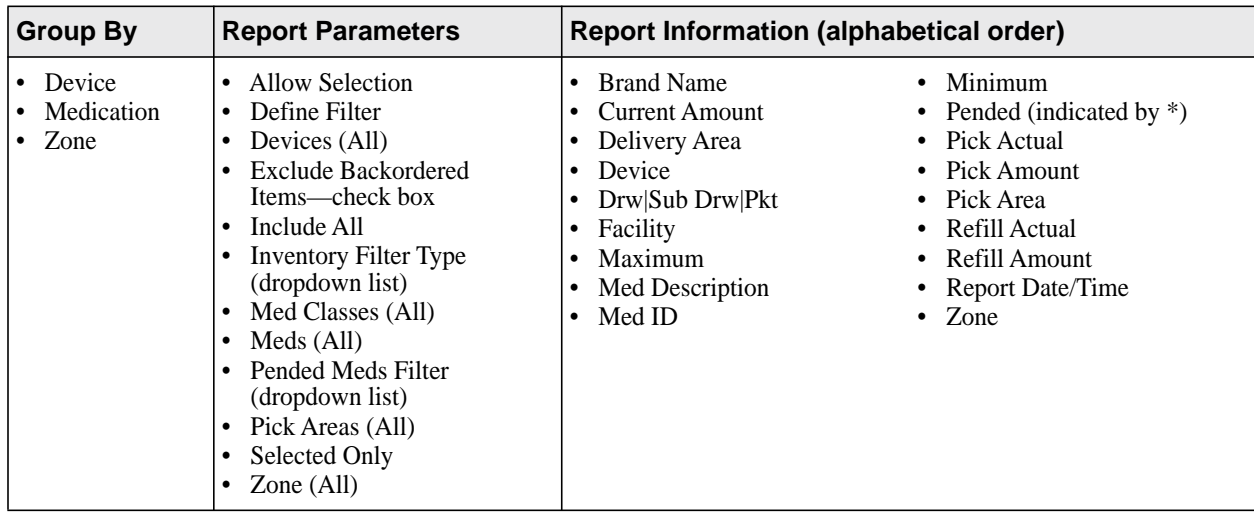

## <span id="page-31-0"></span>**Pick and Delivery Summary report**

This report is for picking medications to refill and lists the total quantity of each medication that needs to be filled for the entire facility. Provides a report for the delivery of medications for a device. The delivery report identifies how much must be delivered and where.

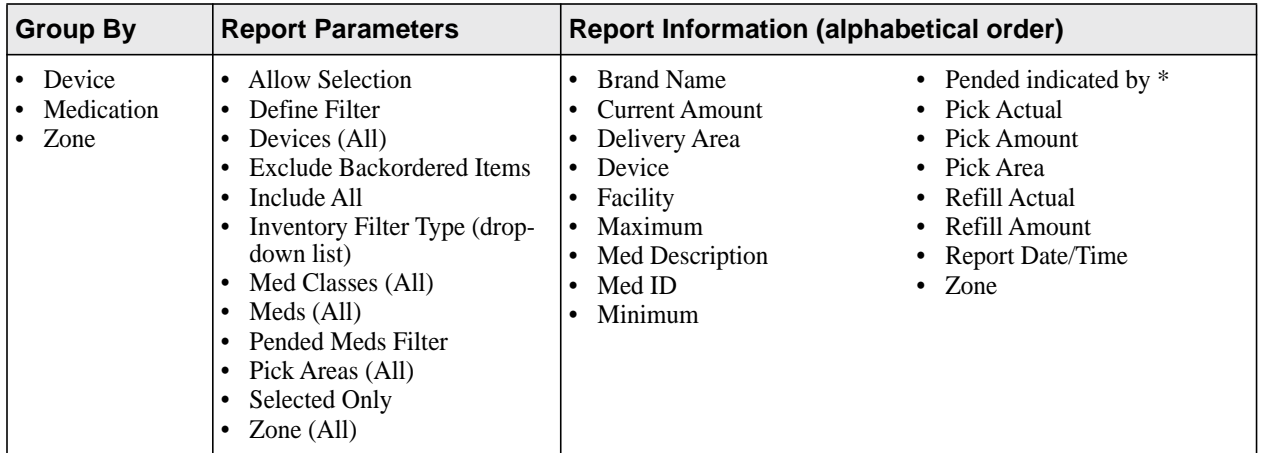

### <span id="page-31-1"></span>**Stock Out Summary report**

Identifies medications whose quantities have reached zero.

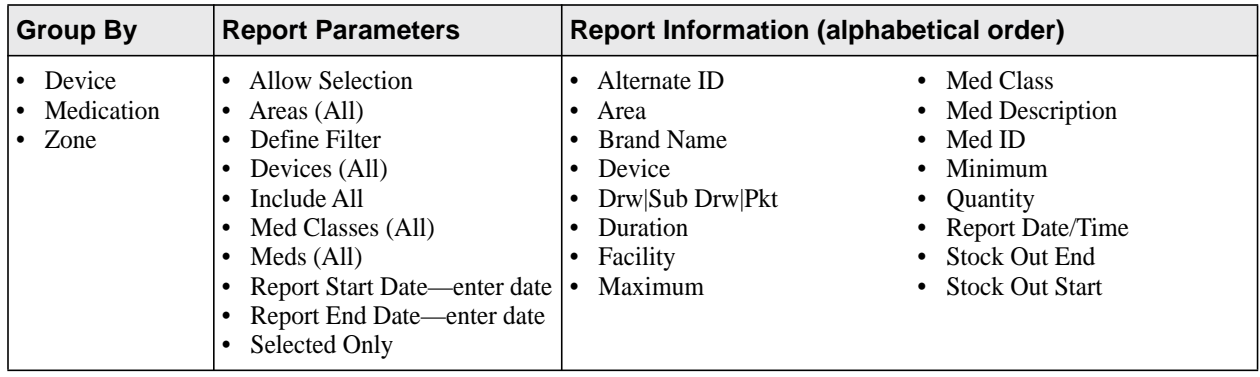

# <span id="page-32-2"></span><span id="page-32-1"></span>**Chapter 5 Server: System reports**

<span id="page-32-0"></span>System reports provide you with a snapshot of what the system contains at the time you run the report. For example, you can run a Formulary report, which lists all formulary items in the system and their options, or you can run a Clinical Data Categories report, which lists all clinical data categories currently defined and any associated lists.

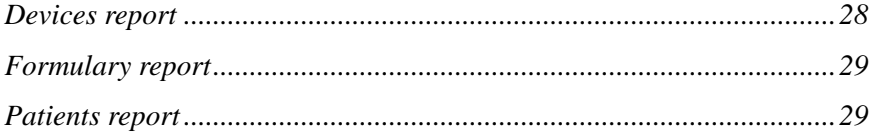

## <span id="page-33-0"></span>**Devices report**

Lists all the devices in the system and configuration options.

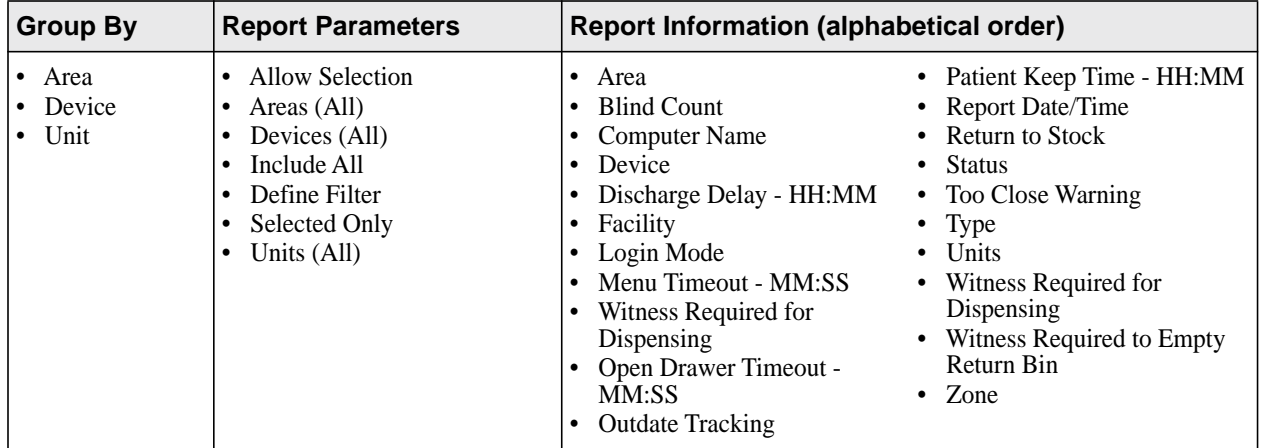

## <span id="page-34-0"></span>**Formulary report**

Lists all formulary items in the system and their configuration options at the time the report is generated.

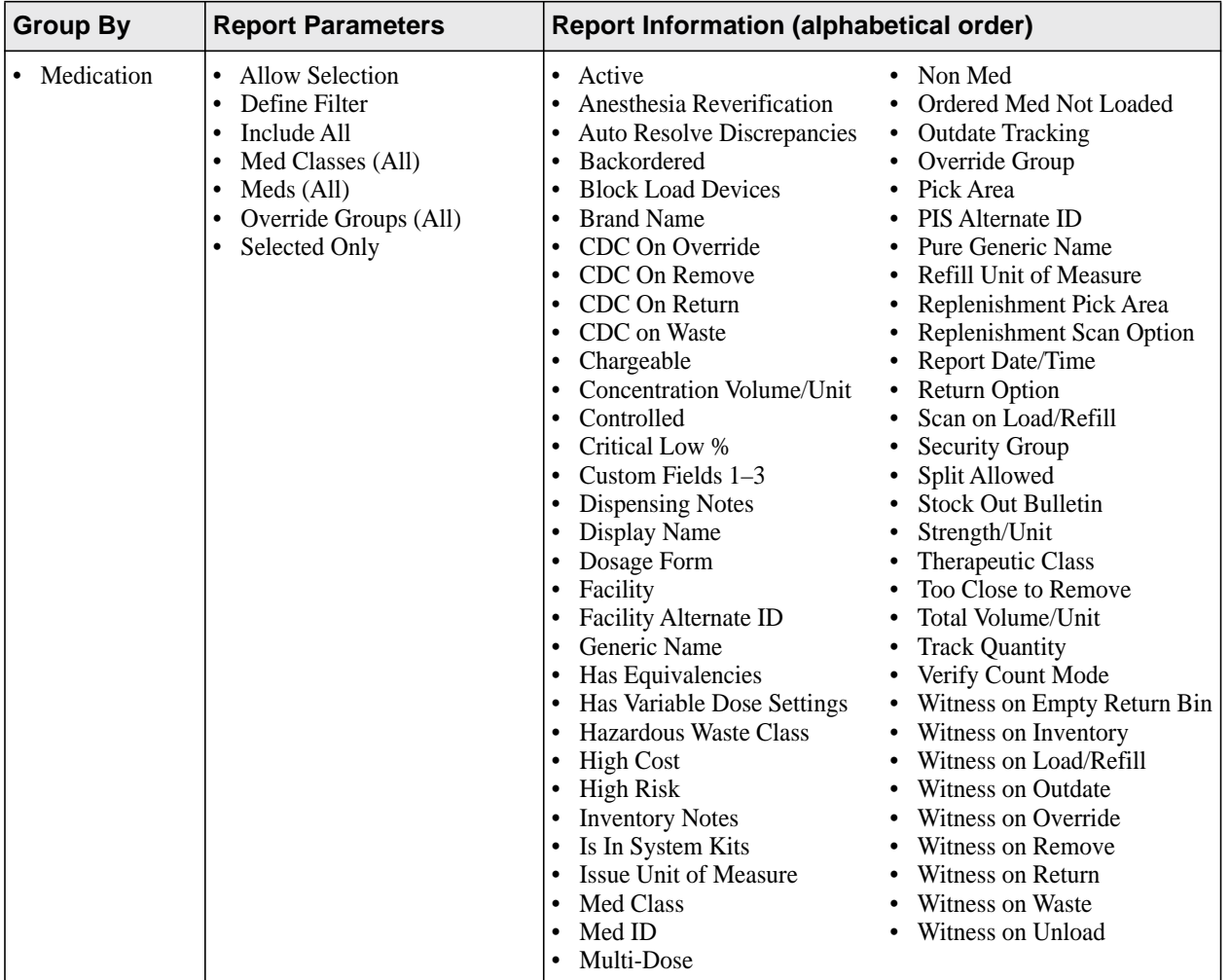

## <span id="page-34-1"></span>**Patients report**

Lists and describes all patients in the system.

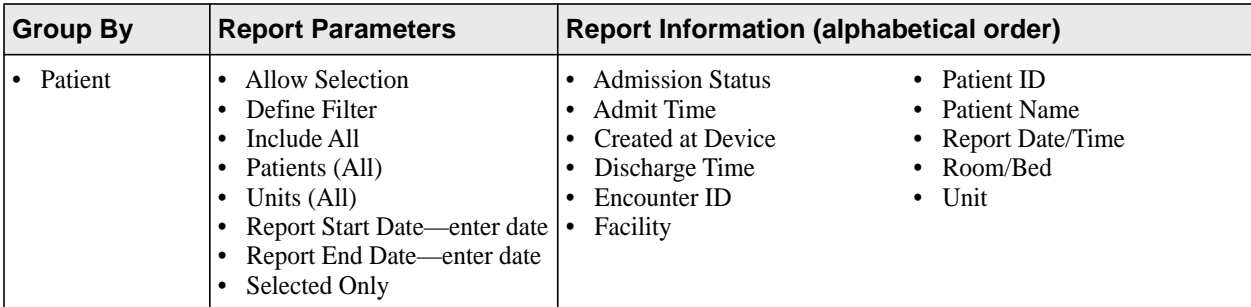

# <span id="page-36-2"></span><span id="page-36-1"></span>**Chapter 6 Server: System Activity Reports**

<span id="page-36-0"></span>System Activity reports monitor and track system-wide activity of the Pyxis Enterprise server. You can determine what user information has been modified and by whom, and track system access. These reports help you maintain both the security and consistency of the Pyxis Enterprise server in your hospital.

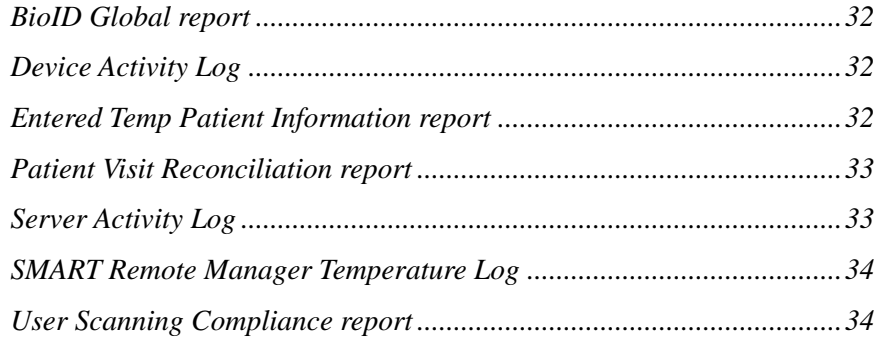

### <span id="page-37-0"></span>**BioID Global report**

Tracks BioID logon activity and statistics by device or user.

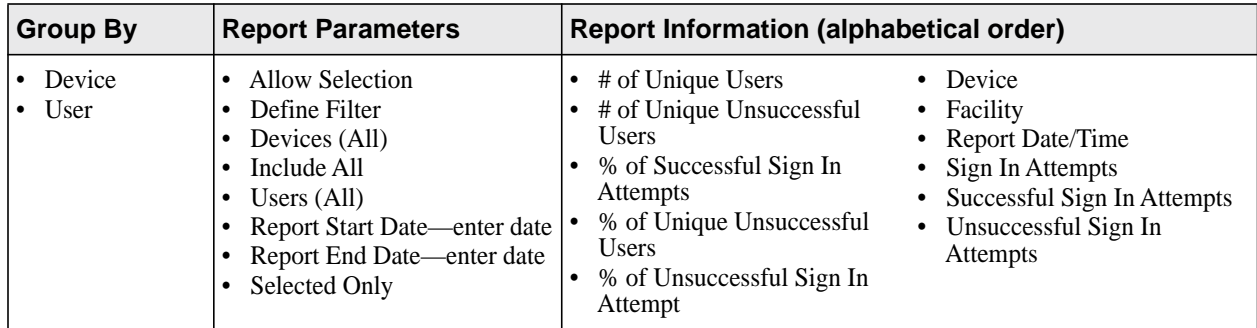

## <span id="page-37-1"></span>**Device Activity Log**

Lists all device activities.

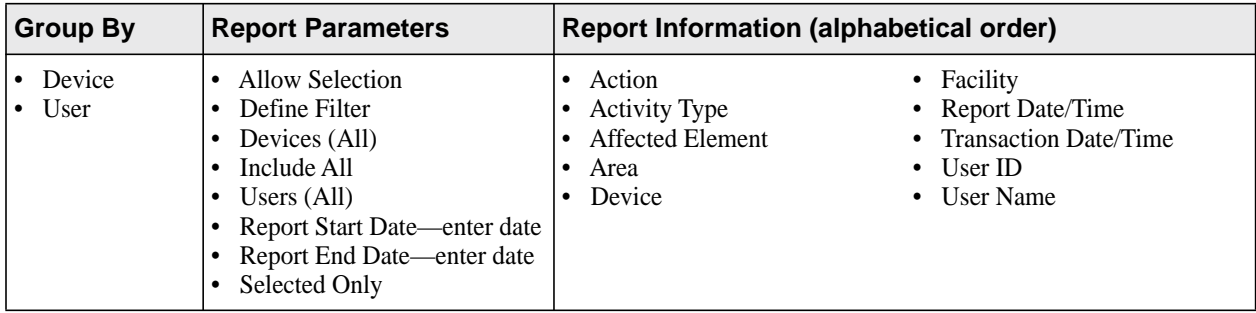

## <span id="page-37-2"></span>**Entered Temp Patient Information report**

Tracks admission, discharge, and transfer (TEMP PATIENT) information entered through any device. This includes all patients whose information was entered manually. CareFusion recommends that you run the report to monitor the number of patients that are being added at each device. Make sure that only authorized personnel are adding patients and that the patients exist.

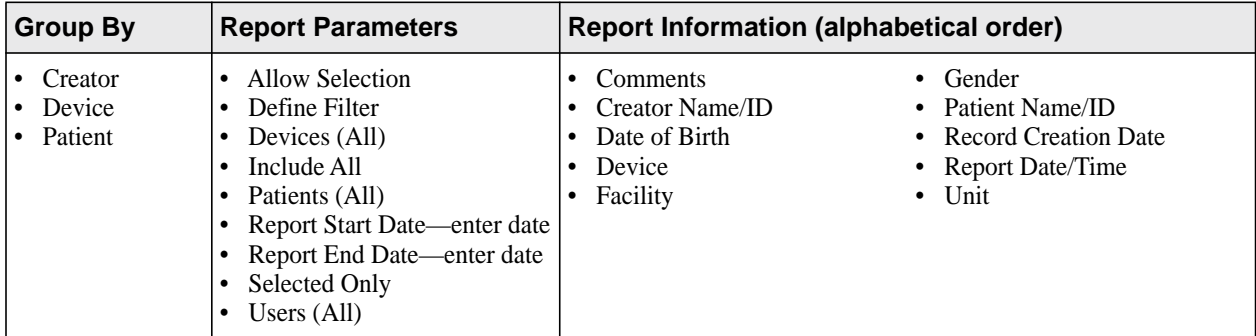

## <span id="page-38-0"></span>**Patient Visit Reconciliation report**

This report is for auditing patients who are manually created and ensure that they are reconciled against an ADT patient if the facility has it.

When running a Patient Visit Reconciliation Report, the following options are available:

- Visit Record Age—This is a drop down list and the options are 24 Hours (default), 48 Hours, 72 Hours, 30 Days, and All.
- Visit Record Source—This is a dropdown list and the options are All (default), Temporary, System.
- Patient Reconciliation Status—This is a dropdown list and the options are All (default), Reconciled, Unreconciled.

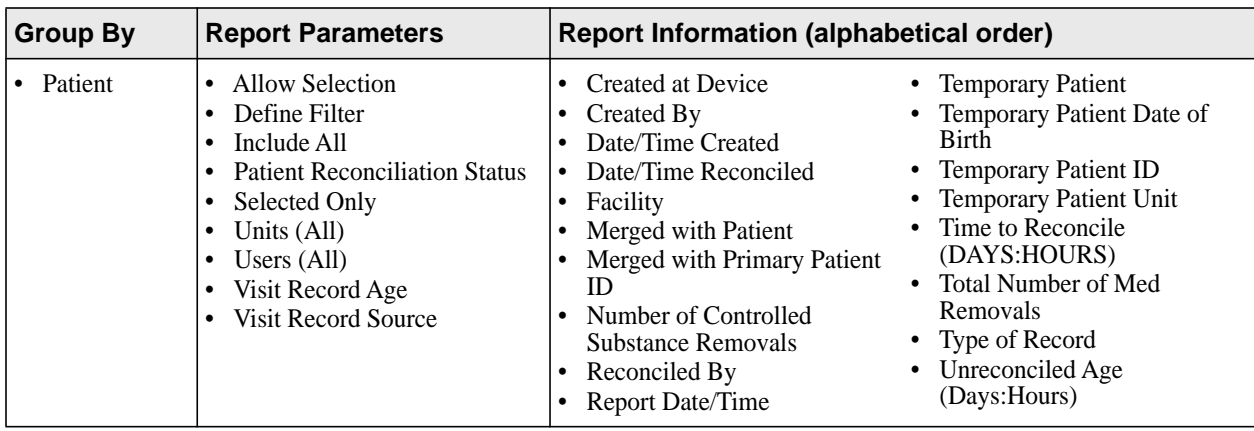

## <span id="page-38-1"></span>**Server Activity Log**

Lists all server activities.

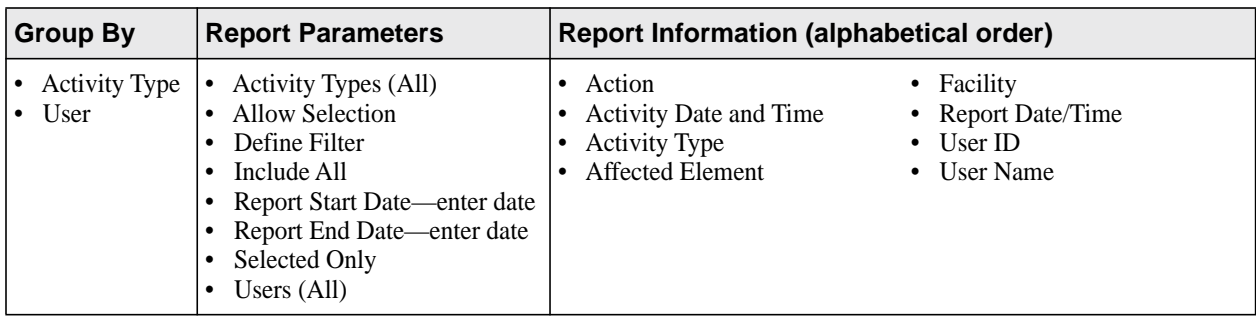

## <span id="page-39-0"></span>**SMART Remote Manager Temperature Log**

This log lists the temperature readings, reading status (in or out of range), and the temperature out-of-range resolution status for all Pyxis SMART Remote Managers in the hospital.

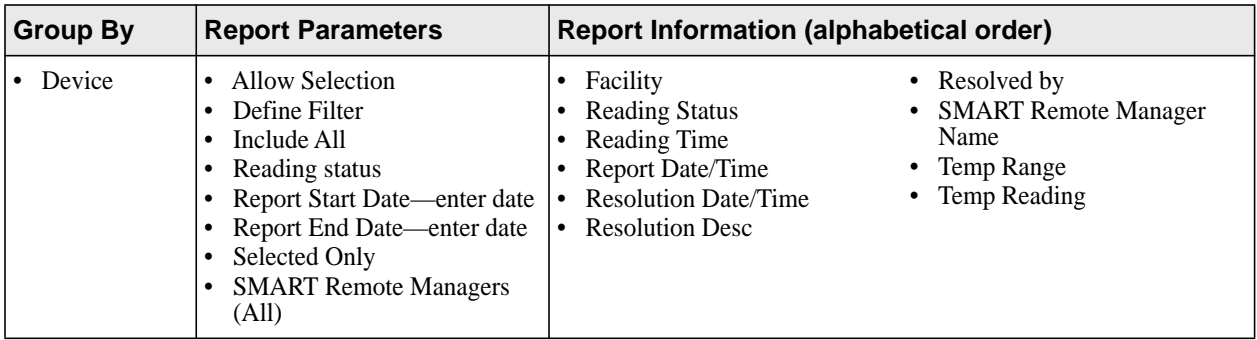

## <span id="page-39-1"></span>**User Scanning Compliance report**

This report lists the scan rates for loaded medications that are configured for scan on load, refill, removes and returns.

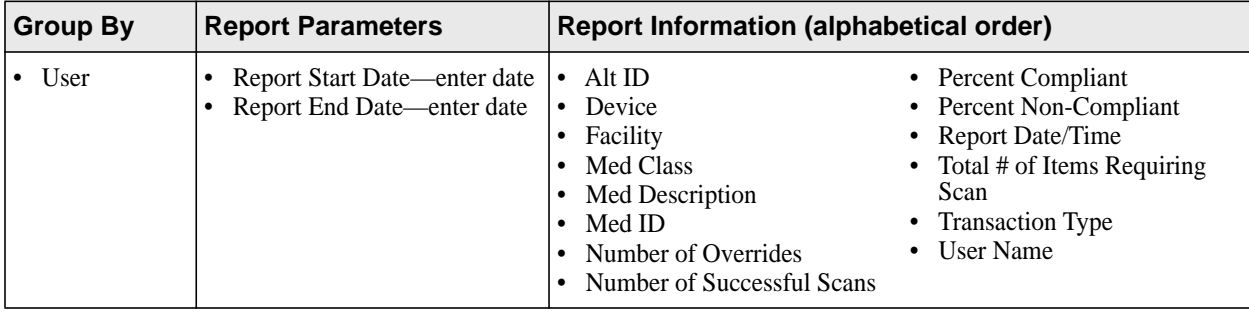